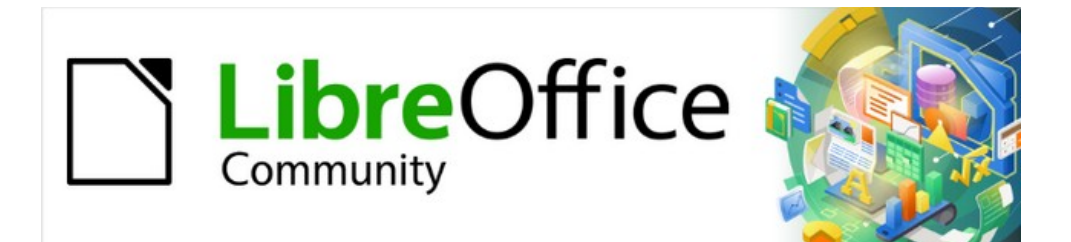

# Draw Guide 7.3

# *Chapter 12, User Interface Variants*

# <span id="page-1-4"></span>**Copyright**

This document is Copyright © 2022 by the LibreOffice Documentation Team. Contributors are listed below. You may distribute it and/or modify it under the terms of either the GNU General Public License ([https://www.gnu.org/licenses/gpl.html\)](https://www.gnu.org/licenses/gpl.html), version 3 or later, or the Creative Commons Attribution License (<https://creativecommons.org/licenses/by/4.0/>), version 4.0 or later.

All trademarks within this guide belong to their legitimate owners.

### <span id="page-1-3"></span>**Contributors**

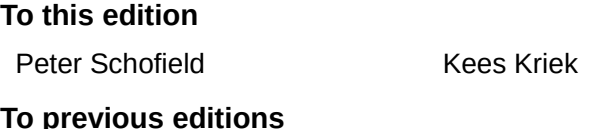

Peter Schofield Jean Hollis Weber

### <span id="page-1-2"></span>**Feedback**

Please direct any comments or suggestions about this document to the Documentation Team's mailing list: [documentation@global.libreoffice.org](mailto:documentation@global.libreoffice.org)

# **Note**

Everything you send to a mailing list, including your email address and any other personal information that is written in the message, is publicly archived and cannot be deleted.

### <span id="page-1-1"></span>**Publication date and software version**

Published May 2022. Based on LibreOffice 7.3 Community. Other versions of LibreOffice may differ in appearance and functionality.

### <span id="page-1-0"></span>**Using LibreOffice on macOS**

Some keystrokes and menu items are different on macOS from those used in Windows and Linux. The table below gives some common substitutions for the instructions in this document. For a detailed list, see the application Help.

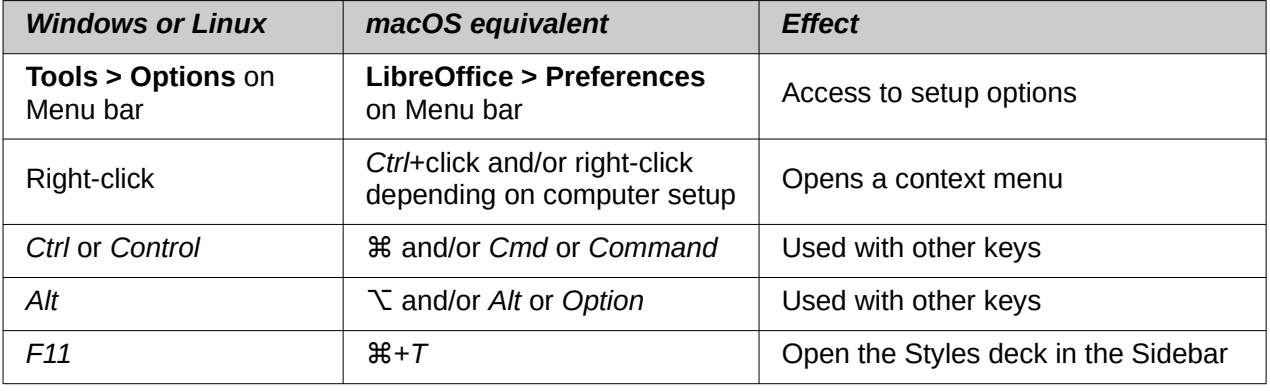

# **Contents**

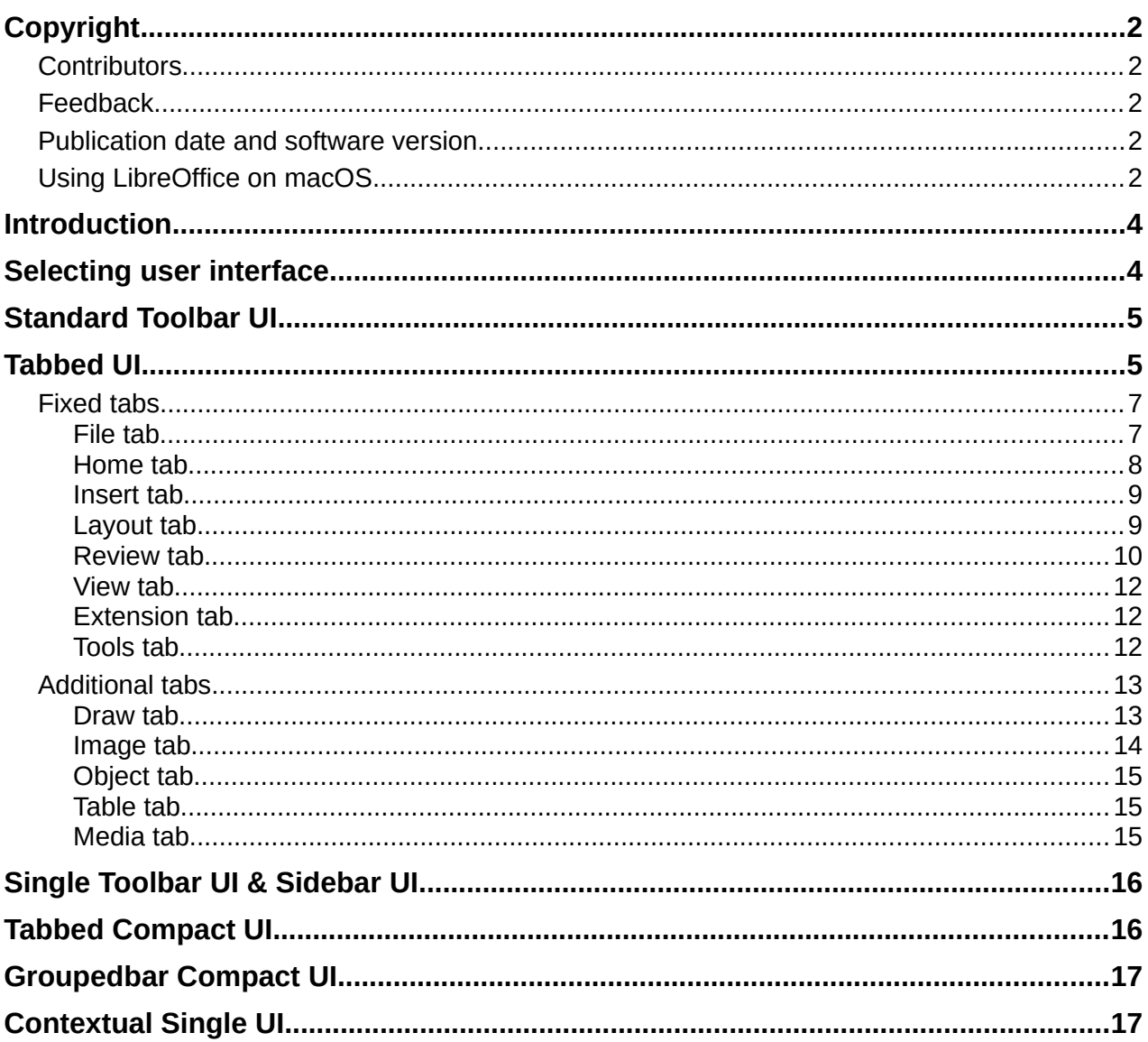

# <span id="page-3-1"></span>**Introduction**

By default, commands and tools used in LibreOffice Draw are grouped in a user interface consisting of cascading menus and toolbars. The functions and use of these cascading menus and toolbars are described in previous chapters of this user guide.

This chapter describes the user interface variants that are available for LibreOffice Draw. A user then has the option to select the user interface that suits their requirements and methods of creating drawings in LibreOffice Draw.

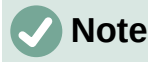

When changing the user interface, the variant can be applied only to LibreOffice Draw, or applied to all the modules in LibreOffice.

# <span id="page-3-0"></span>**Selecting user interface**

To select a user interface variant or switching between the user interface variants:

- 1) Go to **View > User Interface** on the Menu bar to open the Select Your Preferred User Interface dialog (Figure [1](#page-3-2)).
- 2) In **UI variants**, select one of the variants. An example of the selected variant is shown in the **Preview** box, along with a short description.
- 3) Click on **Apply to Draw** to apply the variant selection to LibreOffice Draw only, or click on **Apply to All** to apply the variant to all the LibreOffice modules. The LibreOffice window changes to match the selected variant.
- 4) Click **Close** to close the dialog.

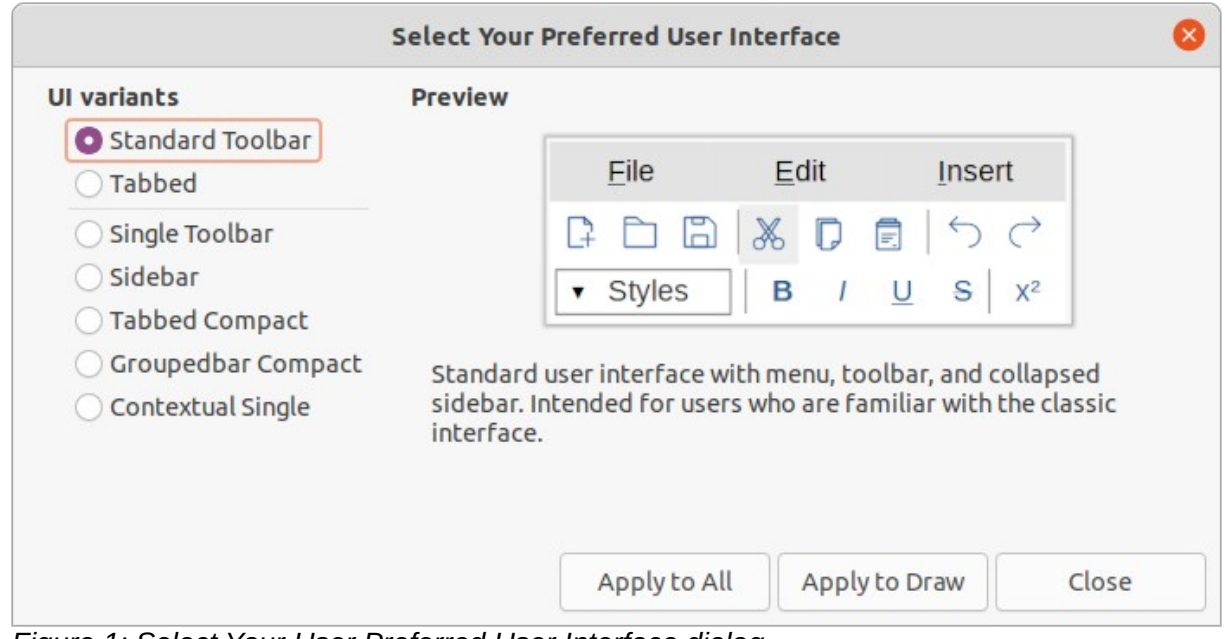

<span id="page-3-2"></span>*Figure 1: Select Your User Preferred User Interface dialog*

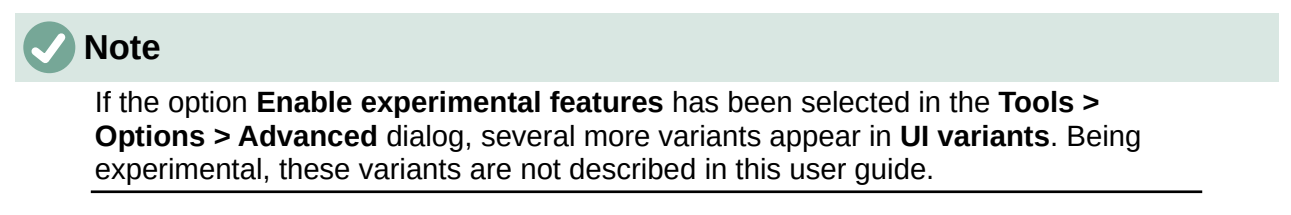

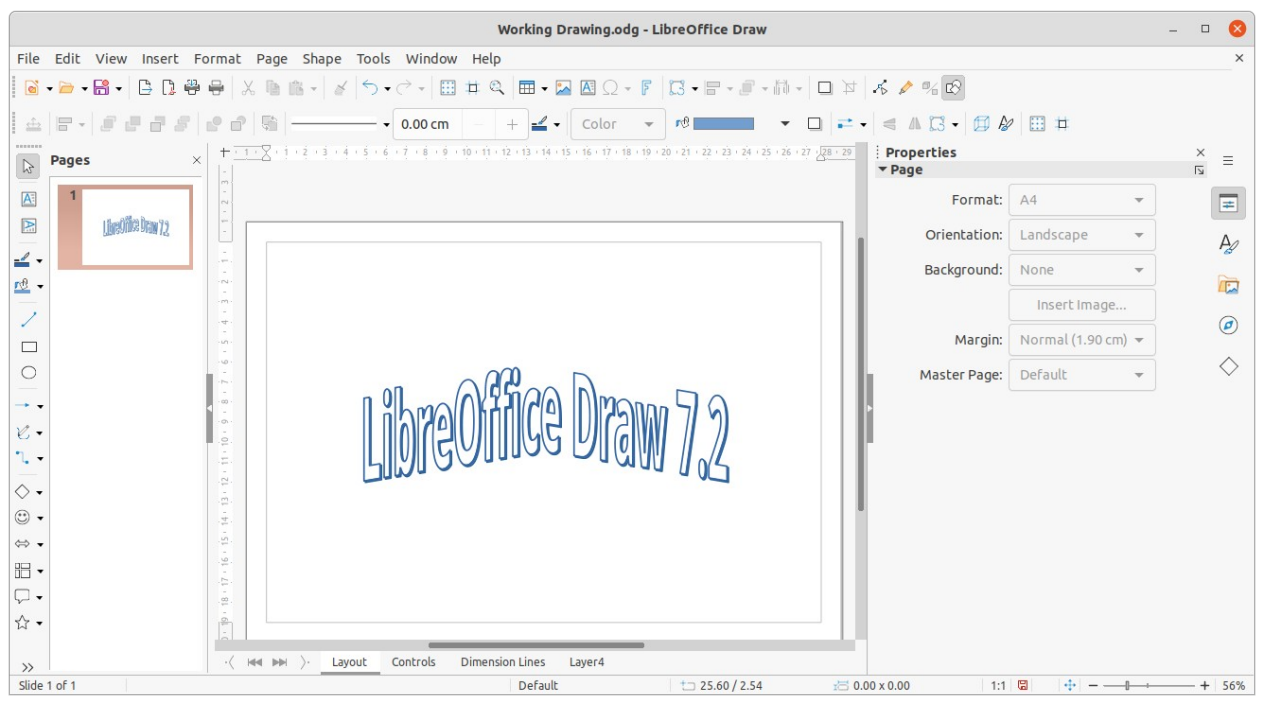

*Figure 2: Standard Toolbar user interface in LibreOffice Draw 7.2*

<span id="page-4-2"></span>**Note**

In all the user interface variants, the Sidebar can be hidden or shown by clicking on the **Hide/Show** button on the left of the Sidebar,

# <span id="page-4-1"></span>**Standard Toolbar UI**

The **Standard Toolbar** user interface is the default view when LibreOffice is installed and the **Workspace** opened for the first time. Figure [2](#page-4-2) shows an example of the default **Workspace** view in LibreOffice Draw, which normally consists of the following.

- Menu bar at the top of the **Workspace**.
- Standard toolbar positioned below the Menu bar.
- Line and Filling toolbar positioned below the Standard toolbar.
- Drawing toolbar positioned vertically on the left of the Workspace.
- Sidebar positioned on the right of the **Workspace**.

For more information on the Draw **Workspace**, see Chapter 1, Introducing Draw.

### <span id="page-4-0"></span>**Tabbed UI**

The **Tabbed** user interface provides a familiar interface for users coming from proprietary office suites, for example Microsoft Office. This user interface is divided into tabs, where each tab displays a set of tools grouped by context. The context changes depending on the object selected and the LibreOffice module being used.

It includes a Menu bar, a Tab bar, and tool icons grouped in context that would be normally used in LibreOffice Draw. If the tool icons on a tab page do not fit into the width of the Draw window, a double chevron **>>** appears at the right end of the row. Click the double chevron **>>** to display more commands.

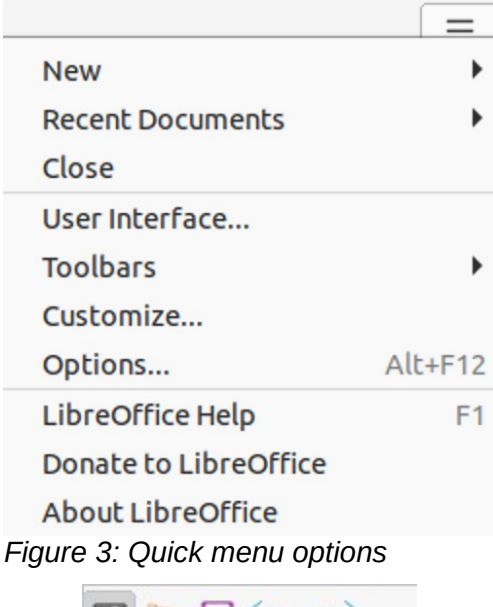

<span id="page-5-2"></span>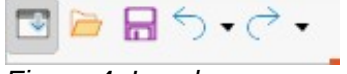

<span id="page-5-1"></span>*Figure 4: Icon bar*

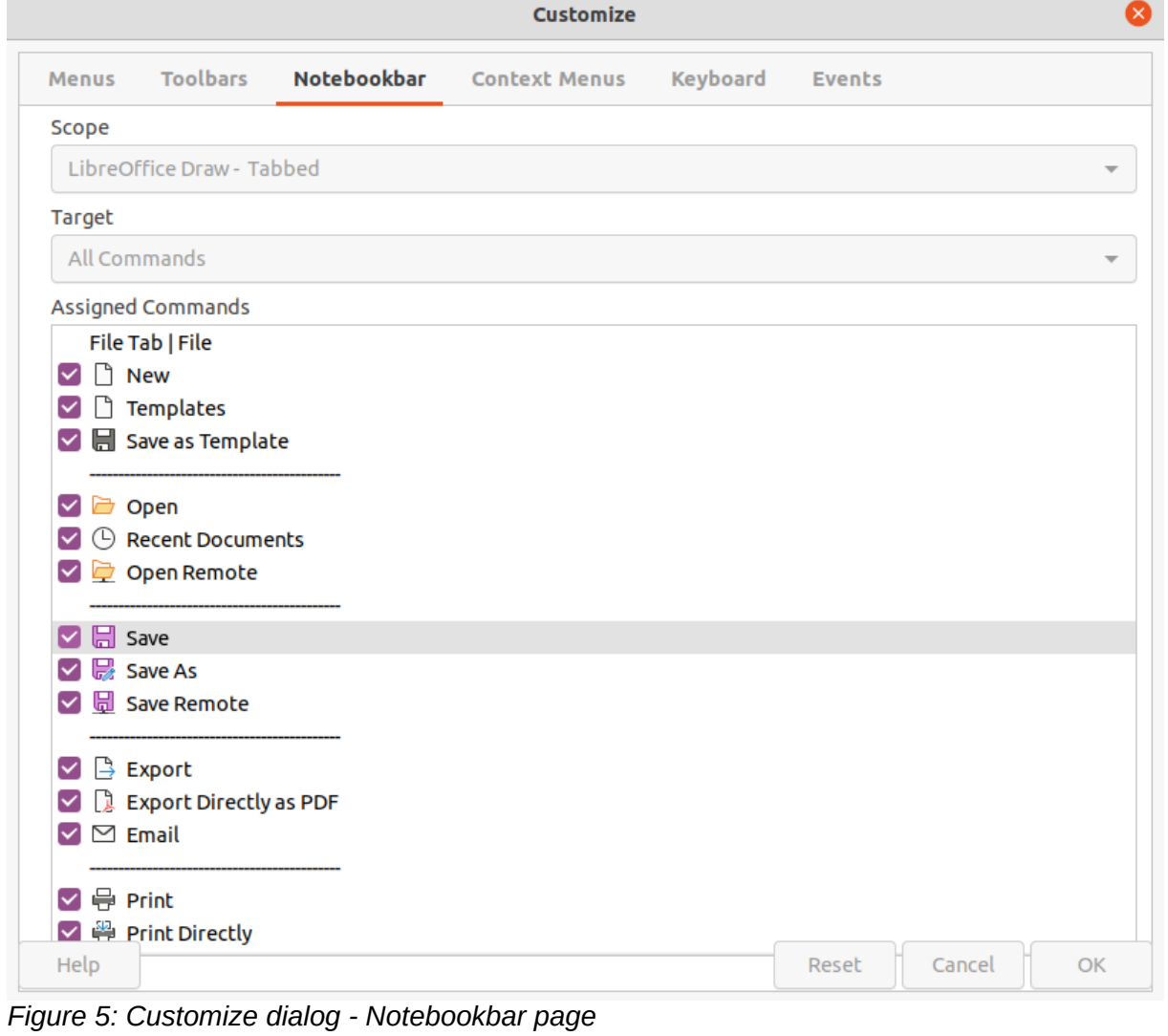

<span id="page-5-0"></span>*6 | Chapter 12, User Interface Variants*

On Windows and Linux operating systems, the Menu bar can be hidden or displayed by clicking on **Menubar** at the left end of the Tab bar.

On the right of the Tab bar, a Quick menu  $(\equiv)$  (Figure [3\)](#page-5-2) is available giving access to some commonly used commands and links. Some of the Quick menu items have submenus, indicated by a triangle ► on the right. The Quick menu is the same for all tabs.

On the left of the Tab bar, an icon bar (Figure [4\)](#page-5-1) is available giving access to some commonly used tools – **Menu bar; Open (Ctrl+O); Save (Ctrl+S);Undo (Ctrl+Z); Redo (Ctrl+Y).**

The Tabbed user interface can be customized using the **Notebookbar** page of the Customize dialog (Figure [5](#page-5-0)) to show or hide the individual tools on the various tabs. For more information on customization of LibreOffice, see the *Getting Started Guide* and the *Writer Guide*.

# **Note**

When using the Tabbed user interface, the Draw toolbars are removed from view. If it is necessary, toolbars can be opened and used by going to **View > Toolbars** on the Menu bar or **Quick menu > Toolbars**.

### <span id="page-6-1"></span>**Fixed tabs**

The fixed tabs in the **Tabbed** user interface for Draw are described on the following pages. The following figures show the left and right ends of the tabs separately so they are large enough to more easily see the commands.

#### <span id="page-6-0"></span>*File tab*

The **File** tab (Figure [6](#page-6-2)) is a fixed tab providing commands to create new documents; open, save, print, and close documents; manage templates; export to PDF and EPUB; display document properties; add a digital signature; and sign an existing PDF.

The **File** tab has two menus (Figures [7](#page-7-2) and [8](#page-7-1)): **File** and **Help**. The **File** tab menu contains the same commands as the tools available on the tab. The **Help** tab menu provides links to a variety of resources.

<span id="page-6-2"></span>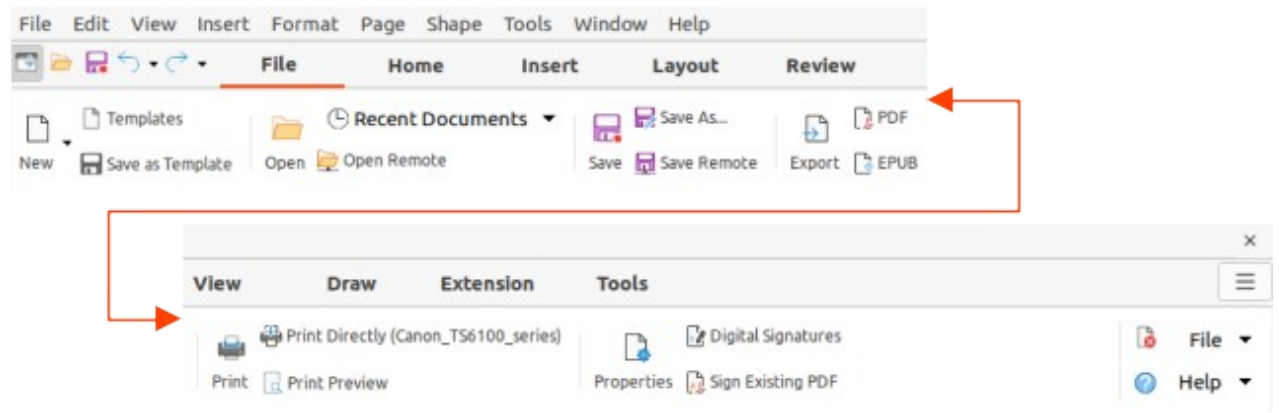

*Figure 6: Tabbed user interface - File tab*

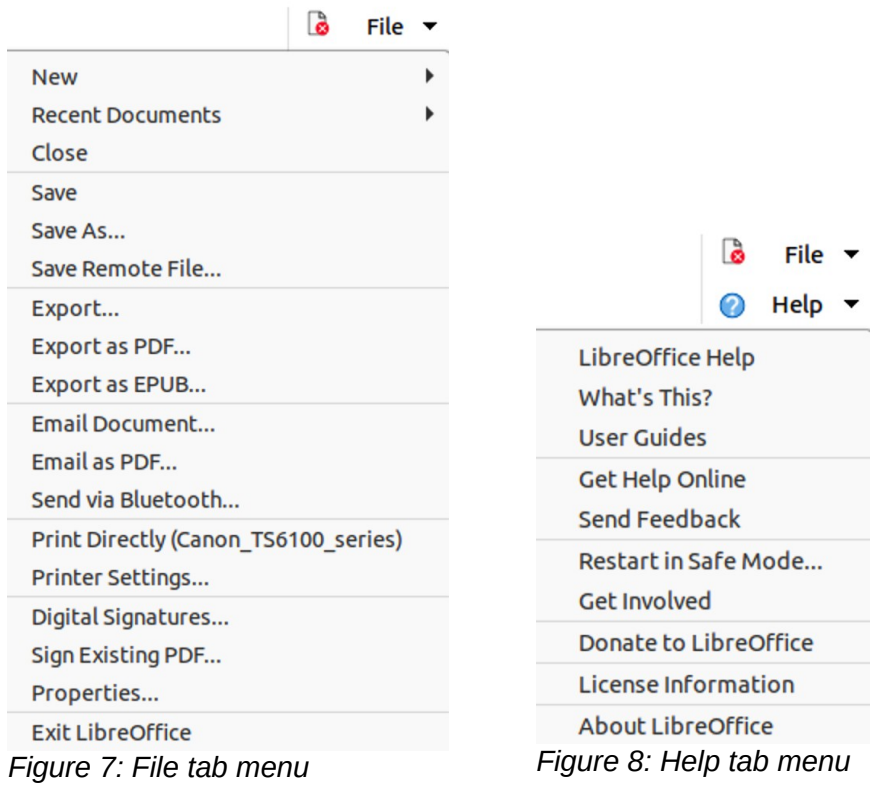

#### <span id="page-7-2"></span><span id="page-7-0"></span>*Home tab*

The **Home** tab (Figure [9](#page-7-4)) is a fixed tab providing commands to cut, copy, paste, and format text; insert common items (for example images, tables, charts); apply, update, and edit drawing styles; and so on. The **Home** tab menu (Figure [10](#page-7-3)) at the right end of the Tab bar provides additional commands that are not on the tab.

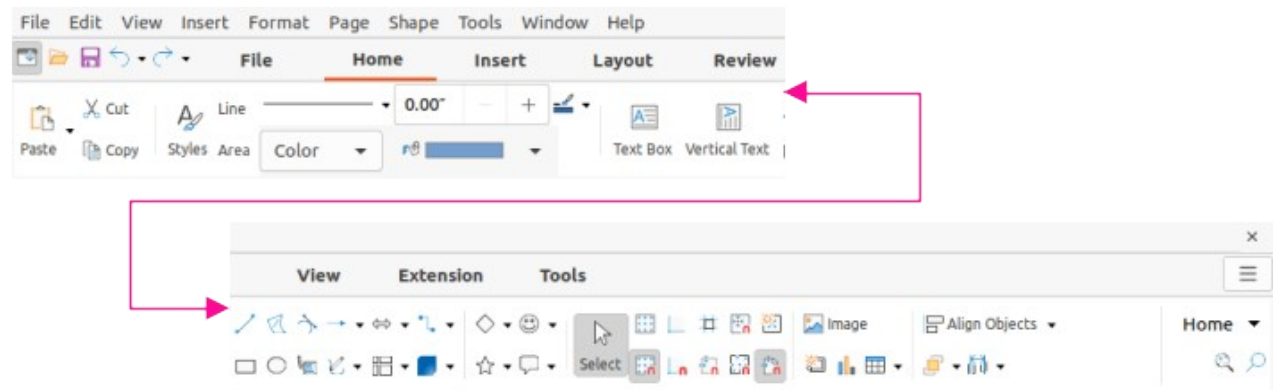

<span id="page-7-4"></span>*Figure 9: Tabbed user interface - Home tab*

<span id="page-7-3"></span><span id="page-7-1"></span>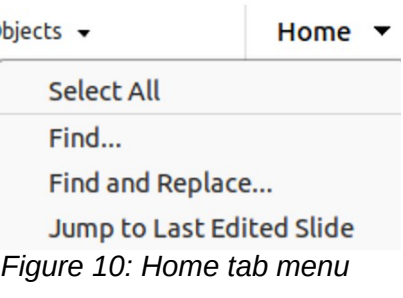

#### <span id="page-8-1"></span>*Insert tab*

The **Insert** tab (Figure [11\)](#page-8-3) is a fixed tab providing tools to insert many commonly used items. The **Insert** tab menu (Figure [12](#page-8-2)) at the right end of the Tab bar provides some of the same tools.

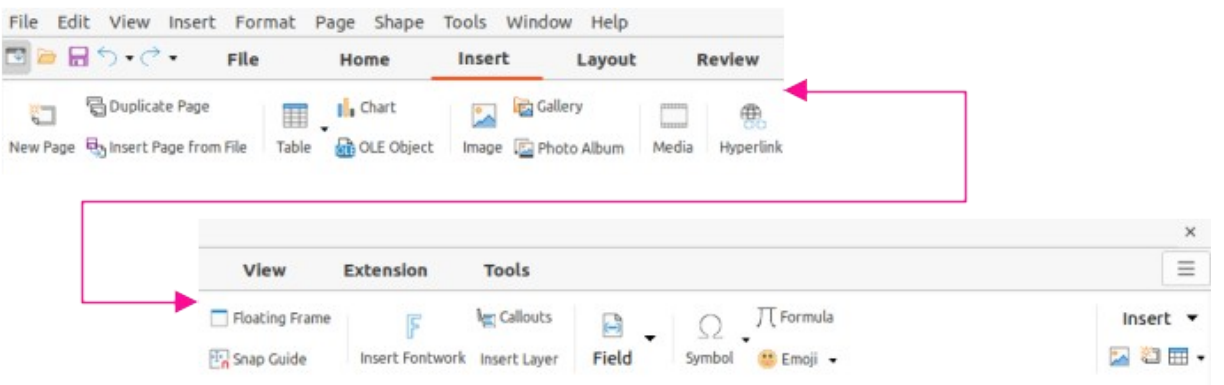

*Figure 11: Tabbed user interface - Insert tab*

<span id="page-8-3"></span>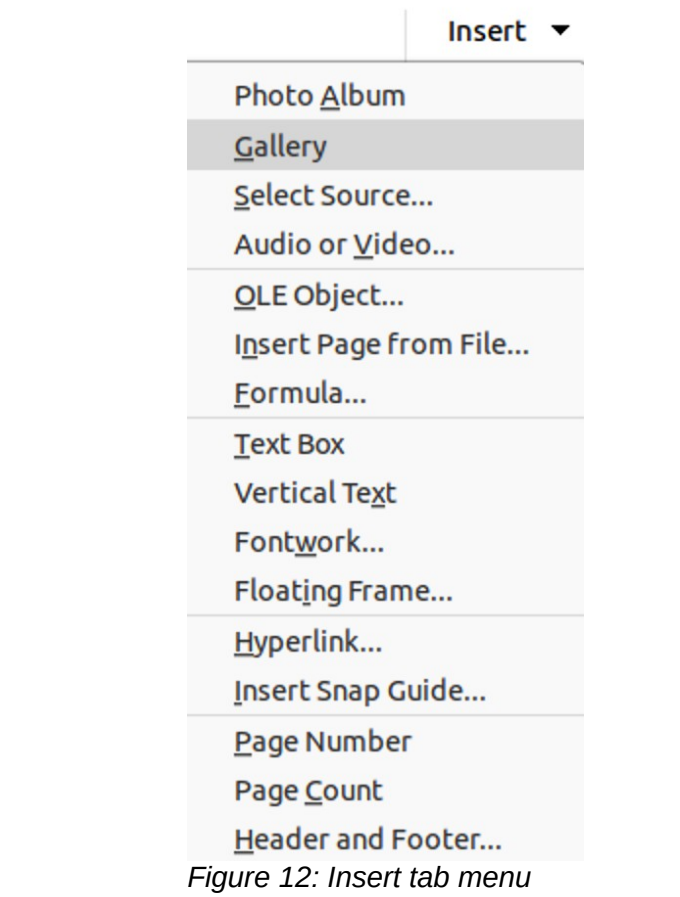

#### <span id="page-8-2"></span><span id="page-8-0"></span>*Layout tab*

The **Layout** tab (Figure [13\)](#page-9-2) is a fixed tab providing tools to create a drawing layout. The **Layout** tab menu (Figure [14](#page-9-1)) at the right end of the **Layout** tab bar provides some of the same tools.

|     | 国旨日からや | File       | Home                                                  | Insert                 | Layout<br><b>Review</b>       |    |                 |                             |
|-----|--------|------------|-------------------------------------------------------|------------------------|-------------------------------|----|-----------------|-----------------------------|
| 6.6 |        |            | Set Background Image                                  | ٢J                     | <b>G</b> Duplicate Page<br>CI |    |                 |                             |
|     |        |            | Format Page Header and Footer & Save Background Image | New Page W Delete Page | Rename Page                   |    |                 |                             |
|     |        |            |                                                       |                        |                               |    |                 |                             |
|     |        |            |                                                       |                        |                               |    |                 | $\times$                    |
|     |        | View       | Extension                                             | <b>Tools</b>           |                               |    |                 | $\equiv$                    |
|     |        | Hide Slide | $\triangle$ Move Page Up                              | Ż                      | Master Background             | Ls | Align Objects v | Layout $\blacktriangledown$ |

<span id="page-9-2"></span>*Figure 13: Tabbed user interface - Layout tab*

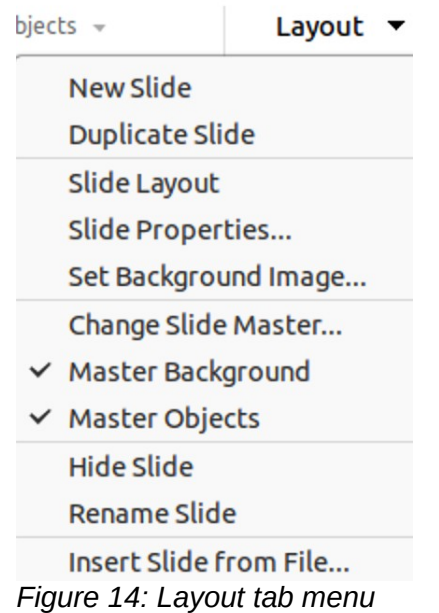

#### <span id="page-9-1"></span><span id="page-9-0"></span>*Review tab*

The **Review** tab (Figure [15\)](#page-9-3) is a fixed tab providing tools for spell checking text; inserting and deleting review comments; and redaction. The **Review** tab menu (Figure [16](#page-10-0)) provides additional text editing commands. Some of these commands appear only if **Asian** or **Complex Text Layout** are selected in **Tools > Options > Language Settings > Languages**.

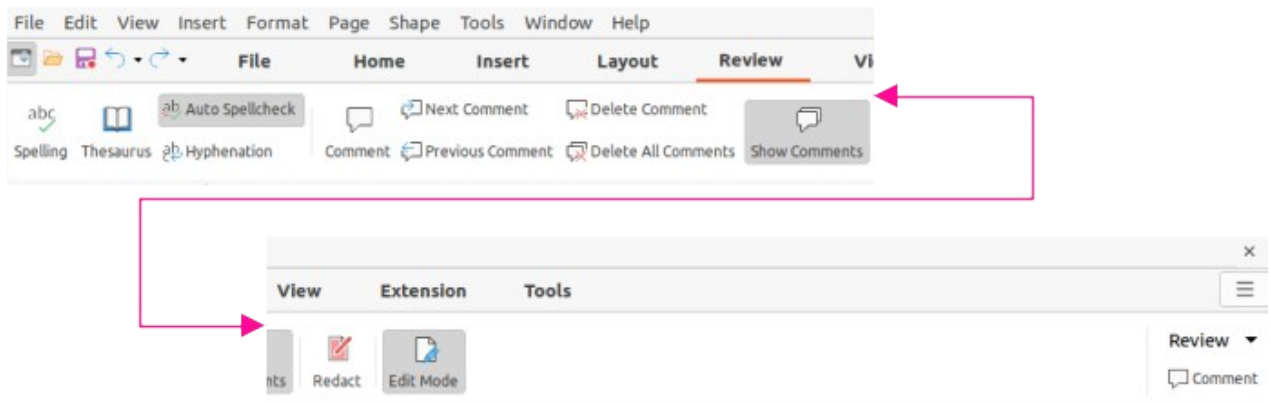

<span id="page-9-3"></span>*Figure 15: Tabbed user interface - Review tab*

![](_page_10_Picture_35.jpeg)

<span id="page-10-2"></span>![](_page_10_Picture_1.jpeg)

*Figure 17: Tabbed user interface - View tab*

ï

<span id="page-10-1"></span><span id="page-10-0"></span>![](_page_10_Picture_36.jpeg)

#### <span id="page-11-2"></span>*View tab*

The **View** tab (Figure [17\)](#page-10-2) is a fixed tab providing tools to display a drawing on screen. The **View** tab menu (Figure [18](#page-10-1)) provides additional tools relating to the display on a drawing on screen.

#### <span id="page-11-1"></span>*Extension tab*

The **Extension** tab (Figure [19](#page-11-5)) is a fixed tab containing only the command to access the Extension Manager allowing the installation of extensions that are compatible for use in LibreOffice.

<span id="page-11-5"></span>![](_page_11_Picture_124.jpeg)

#### <span id="page-11-0"></span>*Tools tab*

The **Tools** tab (Figure [20](#page-11-4)) is a fixed tab providing several tools for macros; color replacer; media player. The **Tools** tab menu (Figure [21](#page-11-3)) provides some of the same commands, plus extra tools for organizing macros and dialogs; image map; data sources; filter settings; extension manager; and options.

![](_page_11_Picture_7.jpeg)

*Figure 20: Tabbed user interface - Tools tab*

<span id="page-11-4"></span><span id="page-11-3"></span>![](_page_11_Picture_9.jpeg)

### <span id="page-12-1"></span>**Additional tabs**

Additional tabs appear when an object in Draw is selected and are displayed between the **View** and **Extension** tabs. The illustrations show the left and right ends of the tabs separately so they are large enough to more easily see the commands.

#### <span id="page-12-0"></span>*Draw tab*

The **Draw** tab (Figure [22](#page-12-3)) is only available when a draw object is selected in a drawing. It provides commands for editing, transforming, grouping, aligning, and distributing draw objects. The **Draw** tab menu (Figure [23](#page-12-2)) provides a similar set of commands for editing, transforming and converting draw objects.

![](_page_12_Picture_4.jpeg)

*Figure 22: Tabbed user Interface - Draw tab*

<span id="page-12-3"></span><span id="page-12-2"></span>![](_page_12_Picture_95.jpeg)

#### <span id="page-13-0"></span>*Image tab*

The **Image** tab (Figure [24](#page-13-2)) only becomes available when an image is selected in a drawing such as a photograph, Fontwork, OLE object, or QR code. It provides tools for working with these images, including captions, cropping, borders and area styles and colors, anchors, wrapping, positioning, and filtering. The **Image** tab menu (Figure [25\)](#page-13-1) provides links to dialogs for working with images.

![](_page_13_Figure_2.jpeg)

<span id="page-13-2"></span>*Figure 24: Tabbed user interface - Image tab*

<span id="page-13-3"></span><span id="page-13-1"></span>![](_page_13_Picture_91.jpeg)

#### <span id="page-14-2"></span>*Object tab*

The **Object** tab (Figure [26\)](#page-13-3) only becomes available when an object, such as a chart, is selected. It provides tools to position, resize, choose colors and borders for the selected object. The **Object** tab menu (Figure [27](#page-14-5)) provides extra tools to match the type of object selected.

<span id="page-14-5"></span>![](_page_14_Picture_134.jpeg)

#### <span id="page-14-1"></span>*Table tab*

The **Table** tab (Figure [28](#page-14-4)) only becomes available when a table is selected in a drawing. It provides tools to format a table to the drawing requirements. The **Table** tab menu (Figure [29\)](#page-14-3) includes extra tools for editing a table.

![](_page_14_Picture_5.jpeg)

*Figure 28: Tabbed user interface - Table tab*

<span id="page-14-4"></span><span id="page-14-3"></span>![](_page_14_Picture_7.jpeg)

*Figure 29: Table tab menu*

#### <span id="page-14-0"></span>*Media tab*

The **Media** tab (Figure [30\)](#page-15-3) only becomes available when a media object is selected in a drawing. It provides tools for positioning and running an audio or video file. The **Media** tab menu (Figure [31](#page-15-2)) includes extra tools for editing a media object.

<span id="page-15-3"></span>![](_page_15_Picture_0.jpeg)

## <span id="page-15-2"></span><span id="page-15-1"></span>**Single Toolbar UI & Sidebar UI**

When selected, the **Single Toolbar** and **Sidebar** user interfaces only show the Menu bar with no toolbars. However, toolbars can be added to either of these user interfaces by going to **View > Toolbars** on the Menu bar and selecting the required toolbar from the options available. For more information on toolbars, see Appendix B, Toolbars in this guide and the *Getting Started Guide*.

## <span id="page-15-0"></span>**Tabbed Compact UI**

The **Tabbed Compact** user interface has the same tabs as the **Tabbed** user interface, but the commands on each tab are arranged as a single row of tools. Some of these tools have drop-down menus with extra options. Figure [32](#page-15-4) shows an example of the **File** tab in the **Tabbed Compact** user interface.

The tab menu on the right of the **Tabbed Compact** user interface provides the same options as the tab menus in the **Tabbed** user interface, see ["Tabbed UI"](#page-4-0) on page [5](#page-4-0) for more information.

<span id="page-15-4"></span>![](_page_15_Picture_6.jpeg)

*Figure 32: Tabbed Compact user interface - File tab*

# <span id="page-16-0"></span>**Groupedbar Compact UI**

The **Groupedbar Compact** user interface (Figure [33\)](#page-16-4), with a Draw object selected, is divided into groups that contain commands organized as sets of tools and menus. The tools and menus that are available change to suit the type of object selected. Clicking on the double chevron >> displays more tools for editing an object.

The **Groupedbar** menu (Figure [34\)](#page-16-3) on the right-hand end of this interface provides extra tools for working with LibreOffice Draw, including convenient ways to change the user interface and access toolbars.

<span id="page-16-4"></span>![](_page_16_Picture_86.jpeg)

### <span id="page-16-3"></span><span id="page-16-1"></span>**Contextual Single UI**

The **Contextual Single** user interface displays a single toolbar to suit the type of object that has been selected. Figure [35](#page-16-2) shows an example of **Contextual Single** user interface when a draw object is selected. Clicking on the double chevron >> displays more tools for editing an object.

<span id="page-16-2"></span>![](_page_16_Picture_6.jpeg)